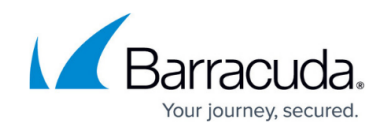

# **How to Enable Form Scripting Support**

<https://campus.barracuda.com/doc/39823542/>

This article refers to the Barracuda Message Archiver firmware 5.2 or higher, and Barracuda Archive Search for Outlook version 5.2 or higher. This article refers to Outlook version 2010 only.

#### **Configuration Guidelines**

This article is intended as a configuration guideline; your deployment will be specific to your environment. Any administrative changes should be reviewed with your IT team before proceeding.

## **Outlook 2010**

By default, in Microsoft Outlook 2010 a security setting does not allow script execution or custom forms in shared mailboxes or public folders. For this reason, if the Microsoft Exchange Administrator performs message stubbing on shared mailboxes or public folders delegated to all users or specific user groups, these stubbed messages cannot be retrieved in Archive Search for Outlook. To allow users to retrieve these stubbed messages in addition to their **Inbox** messages, each user can set **Allow Script in shared folders**, or the Microsoft Exchange Administrator can enable scripts in folders organization-wide using the Microsoft Office policy template (ADM) files.

# **Enable Scripting Organization-Wide (Recommended)**

To enable scripts across your entire organization, see the Microsoft article [Office 2010 Administrative](http://www.microsoft.com/en-us/download/details.aspx?id=18968) [Template files \(ADM, ADMX/ADML\) and Office Customization Tool download](http://www.microsoft.com/en-us/download/details.aspx?id=18968), verify your operating system in the section System requirements, and follow the steps described in the section Instructions.

Once you download and set up the ADM template files, open the associated Outlook ADM file, open the ADM file **outlk14.adm**

In the ADM file, set VALUEON NUMERIC to '1' and VALUEOFF NUMERIC to '0' for the following values:

- VALUENAME SharedFolderScript
- VALUENAME PublicFolderScript

For example:

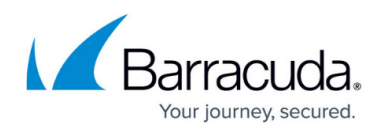

POLICY "Disable scripts for shared folders"

KEYNAME Software\Policies\Microsoft\Office\14.0\Outlook\Security

Part "Check to disable scripts for shared folders" CHECKBOX

VALUENAME SharedFolderScript

VALUEON NUMERIC 1 DEFCHECKED

VALUEOFF NUMERIC 0

END PART

END POLICY

POLICY "Disable scripts for public folders"

KEYNAME Software\Policies\Microsoft\Office\14.0\Outlook\Security

Part "Check to disable scripts for public folders" CHECKBOX

VALUENAME PublicFolderScript

VALUEON NUMERIC 1

VALUEOFF NUMERIC 0

END PART

END POLICY

## **Enable Scripts on User Systems**

If you do not wish to use ADM templates to allow scripting across the entire organization, you can direct each user to enable scripts for shared and public folders. Use the following steps to enable scripts in shared and public folders in Outlook 2010:

1. Log into Microsoft Outlook 2010.

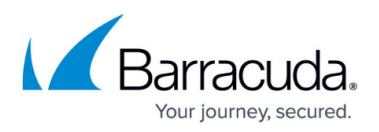

- 2. On the **File** menu, click **Options**.
- 3. In the Navigation Pane, click **Trust Center**, and then click **Trust Center Settings**.
- 4. In the Navigation Pane, click **E-mail Security**, and in the **Script in Folders** section, turn on **Allow script in shared folders** and **Allow script in Public Folders**:

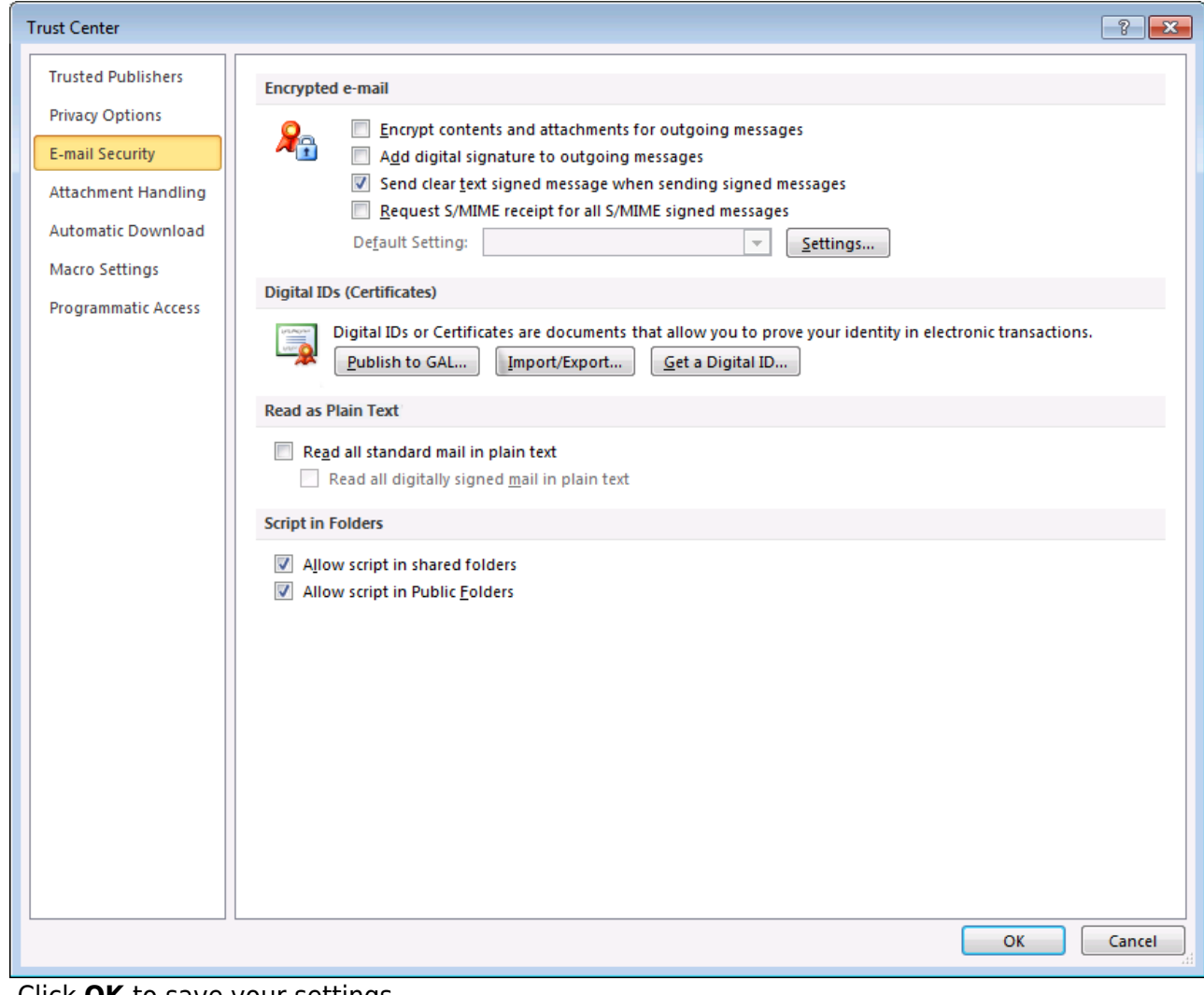

5. Click **OK** to save your settings.

# Barracuda Message Archiver

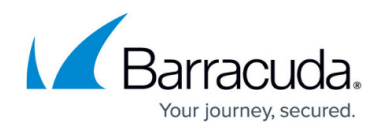

## **Figures**

1. encrypt\_email.png

© Barracuda Networks Inc., 2024 The information contained within this document is confidential and proprietary to Barracuda Networks Inc. No portion of this document may be copied, distributed, publicized or used for other than internal documentary purposes without the written consent of an official representative of Barracuda Networks Inc. All specifications are subject to change without notice. Barracuda Networks Inc. assumes no responsibility for any inaccuracies in this document. Barracuda Networks Inc. reserves the right to change, modify, transfer, or otherwise revise this publication without notice.